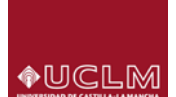

#### **¿Cómo se accede?**

Desde el enlace ["Gestión de recibos y pago con tarjeta"](https://viapago.uclm.es/gestionRecibos/inicio.jsp) dentro del apartado Estudiantes (guía de matrícula, Procedimientos on-line) de nuestra web.

Al pulsar en el "enlace" accederás a la página principal de acceso, donde será necesario que te identifiques (usuario y clave) para continuar el proceso.

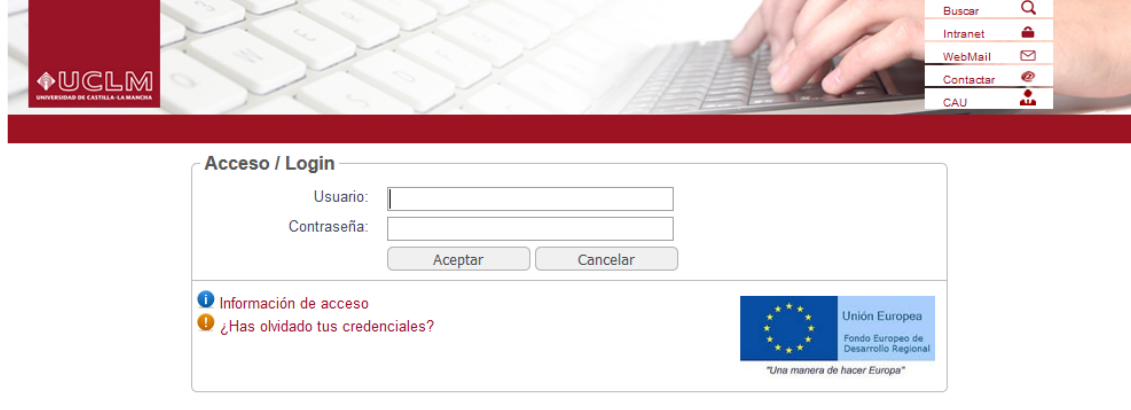

@ Universidad de Castilla-La Mancha. Aviso legal. Tfno: 902 204 100 Fax: 902 204 130. webmaster@uclm.es

Informado el usuario y clave, accederás a la siguiente pantalla de bienvenida:

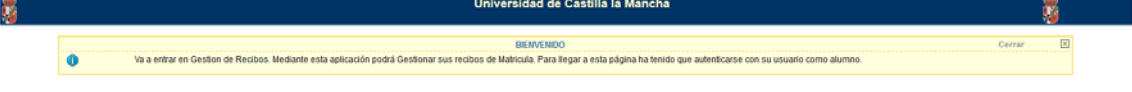

**Entrar en Gestion de Recibos** 

#### Pulsa en "Entrar en Gestión de Recibos", accediendo a la página PRINCIPAL de gestión de recibos

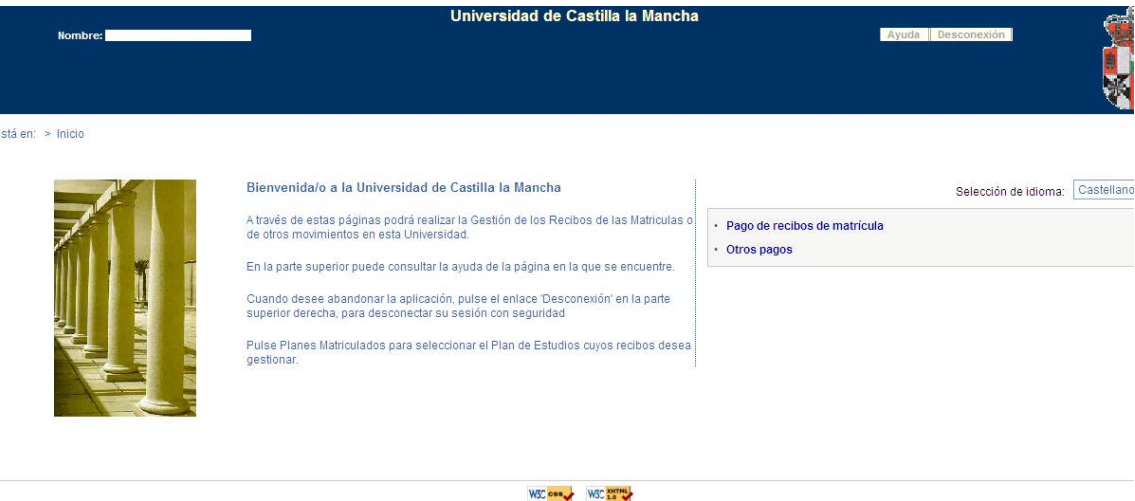

Observa además de consultar "ayuda" o "desconexión" (margen superior derecho), en la parte central derecha puedes seleccionar:

- **Pago de recibos de matrícula** – Si la seleccionas accederás a la gestión de tus recibos de matrícula.

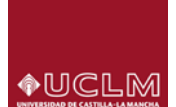

- **Otros pagos** - Si la seleccionas accederás a la gestión de Otros pagos (distintos de matrícula). **Opción: PAGO DE RECIBOS DE MATRÍCULA**

Al seleccionarla, accedemos a la pantalla que nos mostrará la matrícula o matrículas que tengamos en el curso académico actual.

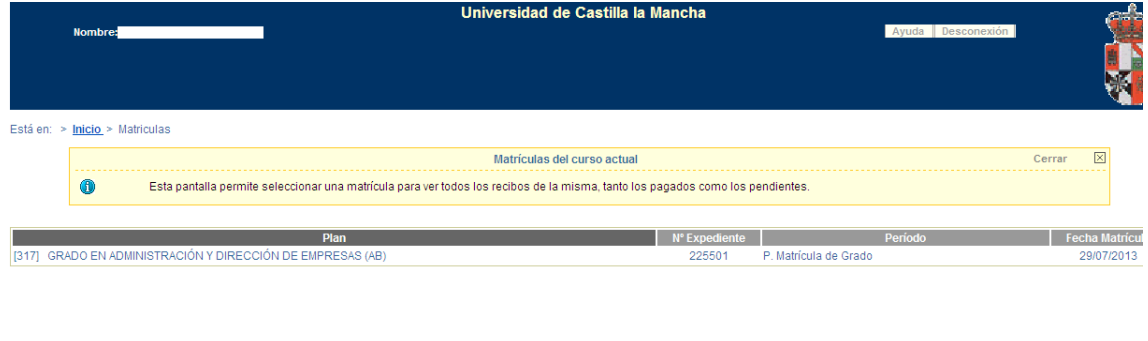

Seleccionamos la que corresponda (pulsando sobre el "plan" correspondiente) aparecerá la siguiente pantalla donde se informará de los recibos PENDIENTES, recibos PAGADO y recibos ERRÓNEOS (en su caso)

W3C Case

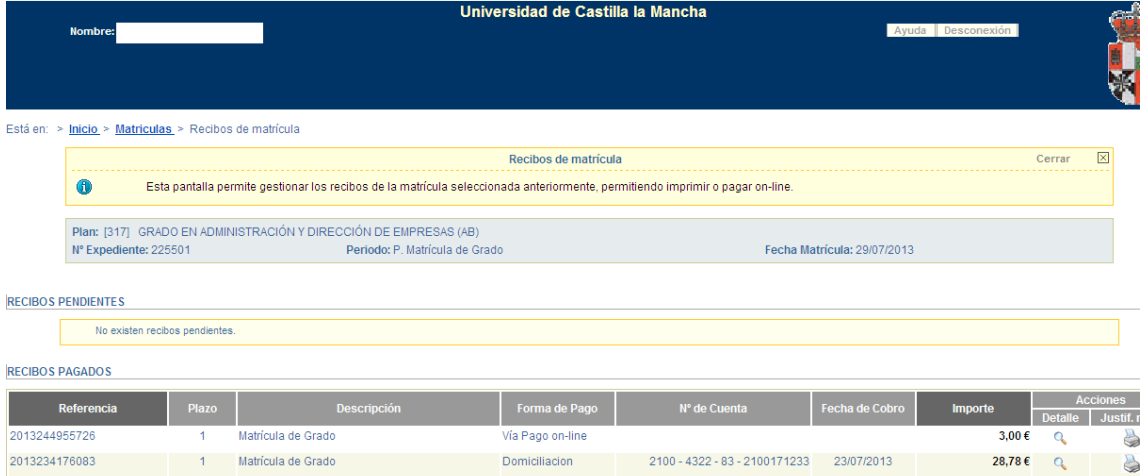

En las "Acciones – derecha de la línea del recibo", si pulsamos sobre la "lupa", el sistema nos mostrará en pantalla el recibo seleccionado, de igual forma si pulsamos sobre el icono "impresora" lo imprimiremos.

#### **Cuando existen recibos PENDIENTES de pago**

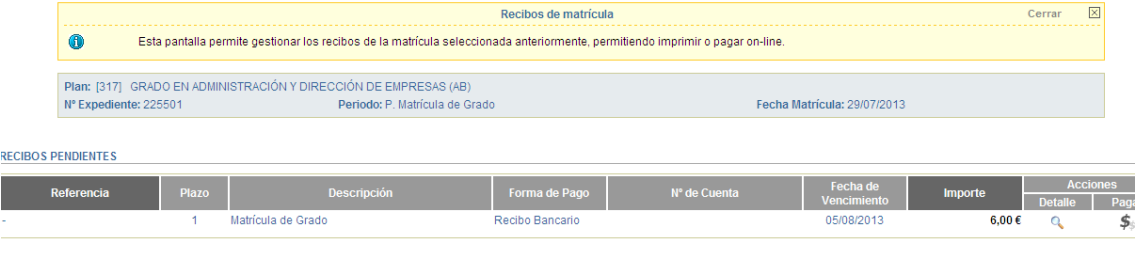

**RECIBOS PAGADOS** 

Obsérvese que además de la información del recibo, en la zona derecha de la línea podemos consultar el recibo "lupa" o bien proceder a su pago "pulsando símbolo \$"

Si pulsamos "\$" el sistema nos mostrará una pantalla para seleccionar la forma de pago del recibo indicado.

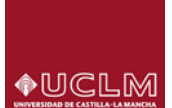

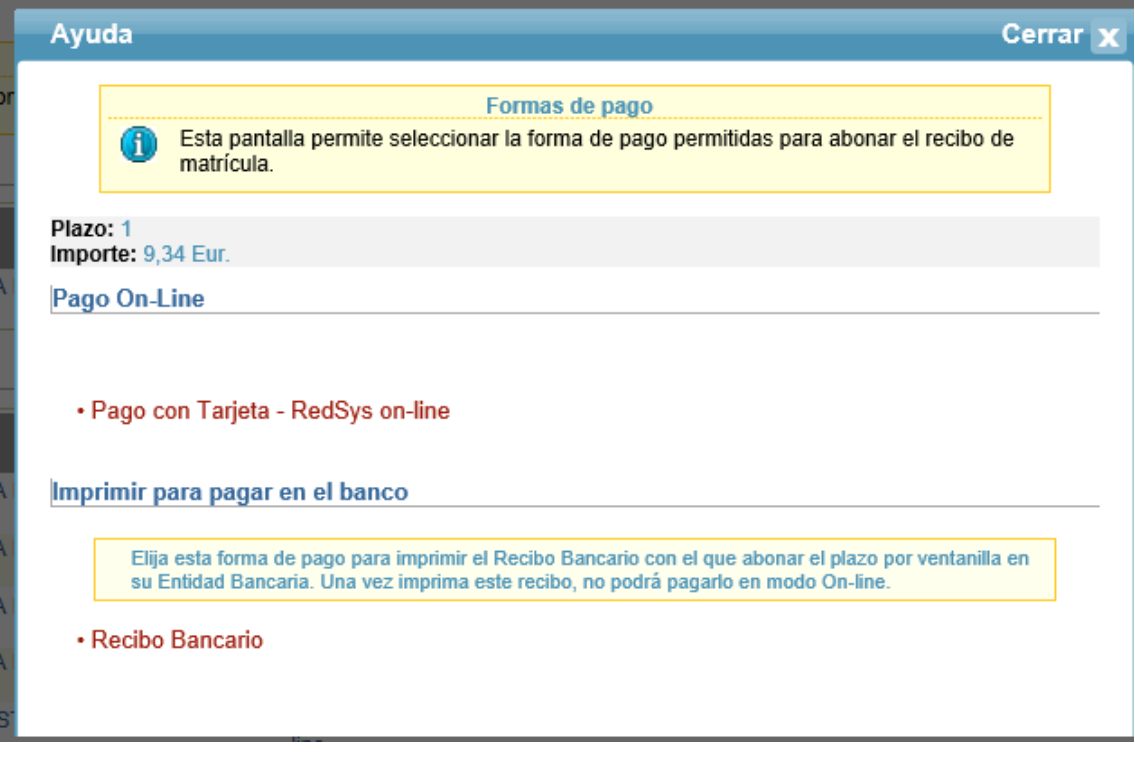

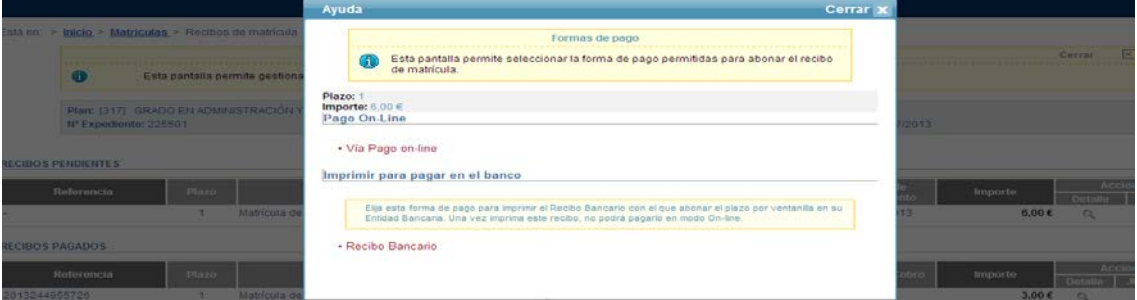

#### Obsérvese que se permiten 2 opciones:

- Pago con Tarjeta RedSys on-line
- Recibo Bancario

Si elegimos "Recibo Bancario", el sistema nos permitirá **IMPRIMIR el recibo** correspondiente para su abono por ventanilla en la entidad bancaria.

- Si elegimos "Pago con Tarjeta RedSys on-line" el sistema enlazará con la gestión del pago con tarjeta, accediendo a la web del banco para el pago efectivo. **Para poder pagar un recibo por via pago, es necesario que el recibo no esté impreso (en su caso contactar con la Unidad de Gestión Académica del campus).**
- Al seleccionar "Pago con Tarjeta RedSys on-line" accedemos a la pantalla siguiente:

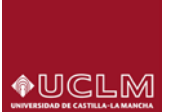

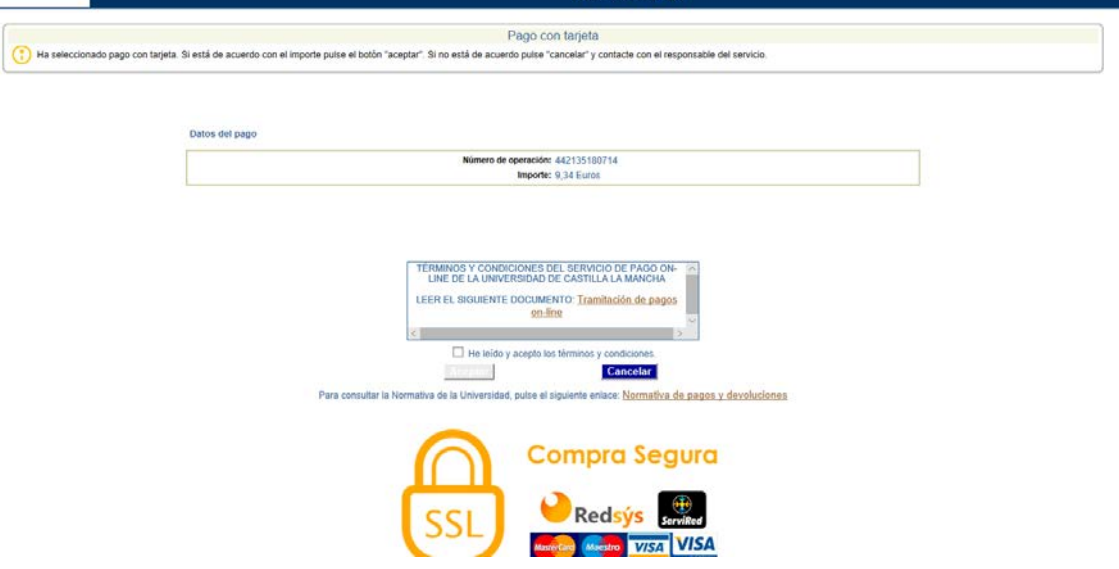

En esta pantalla, además de informar de la "compra segura" y las tarjetas admitidas para pagar, también figura el documento de "Términos y Condiciones" al cual el usuario podrá acceder y también será necesario para continuar con el pago que el usuario "Acepte" los términos.

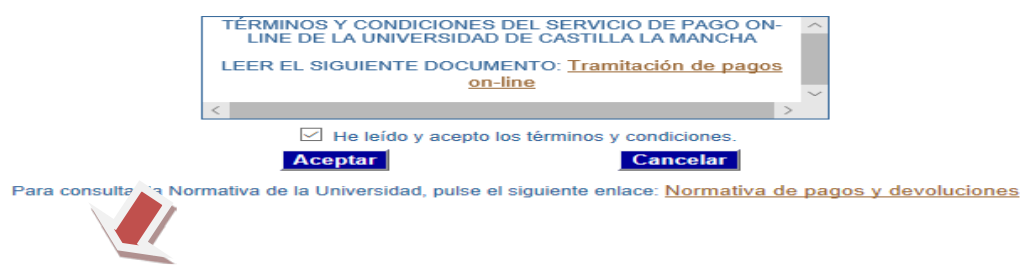

Pulsando "Aceptar" una vez marcado que se han leído y aceptan los términos, nos aparecerá la pantalla para mecanizar los datos de la tarjeta y poder pagar.

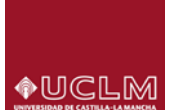

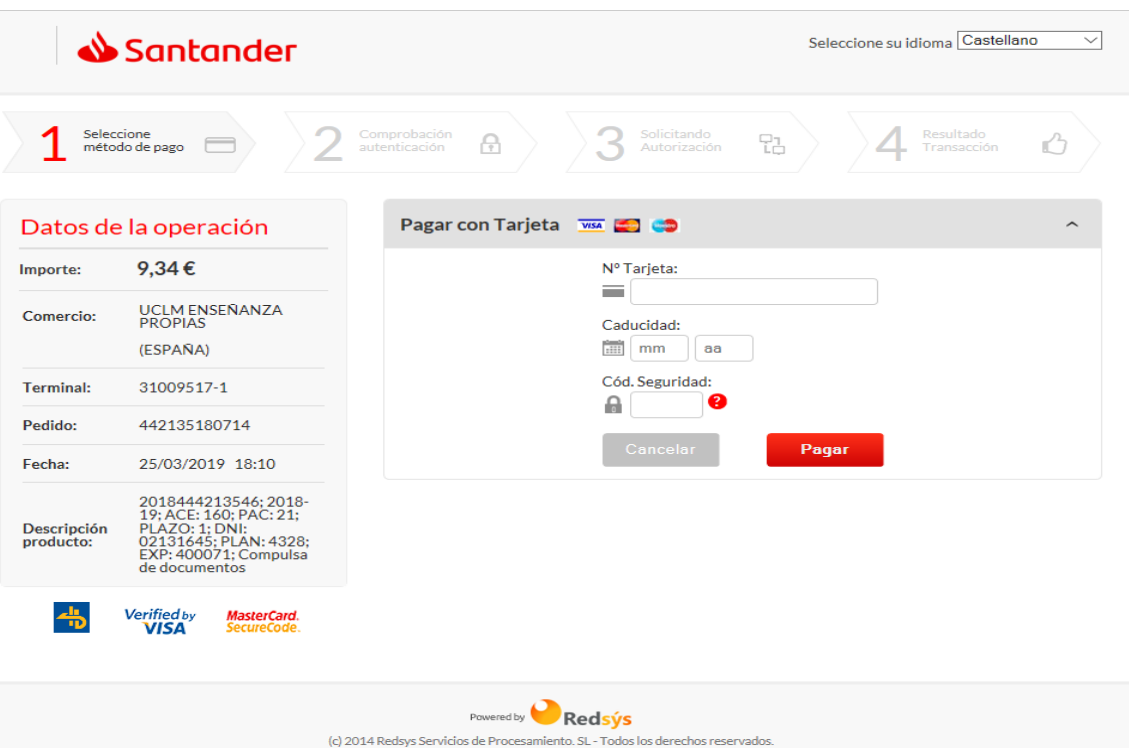

Obsérvese que a la izquierda figura información correspondiente a nuestro pago.

Cumplimentados los datos pulsamos "Pagar" y nos llevará a una siguiente pantalla donde el sistema nos pide el CIP (Código que nos habrá llegado al móvil), lo introducimos.

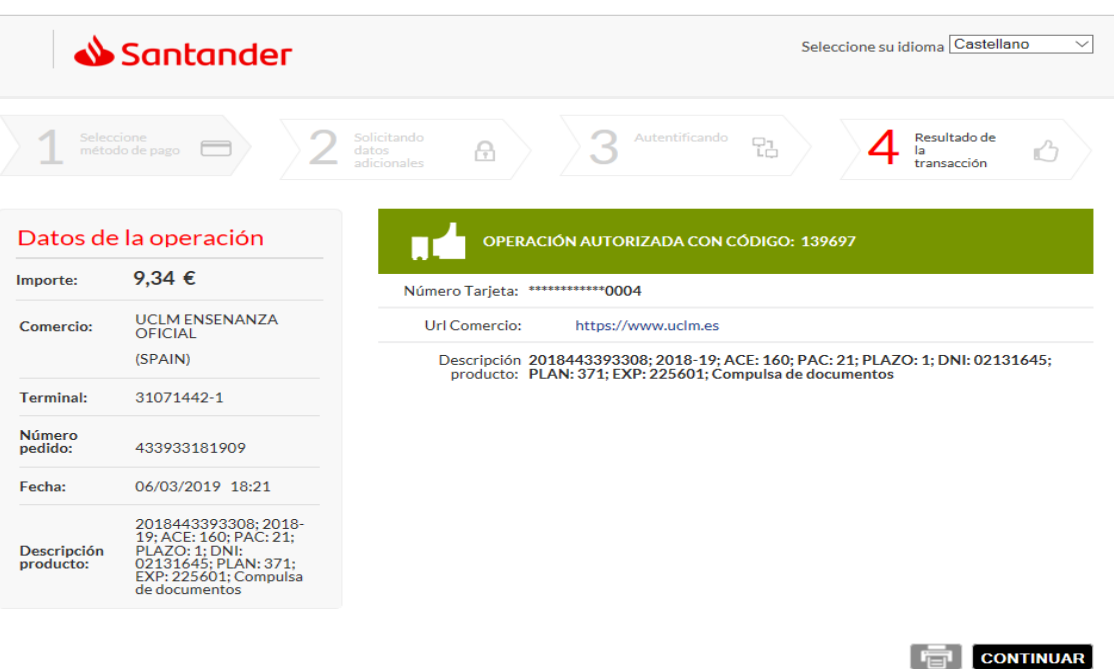

Mecanizado el CIP pulsamos "Aceptar" y aparecerá la pantalla de operación autorizada

Pulsamos CONTINUAR

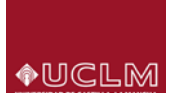

El sistema vuelve a la PASARELA informando del pago realizado.

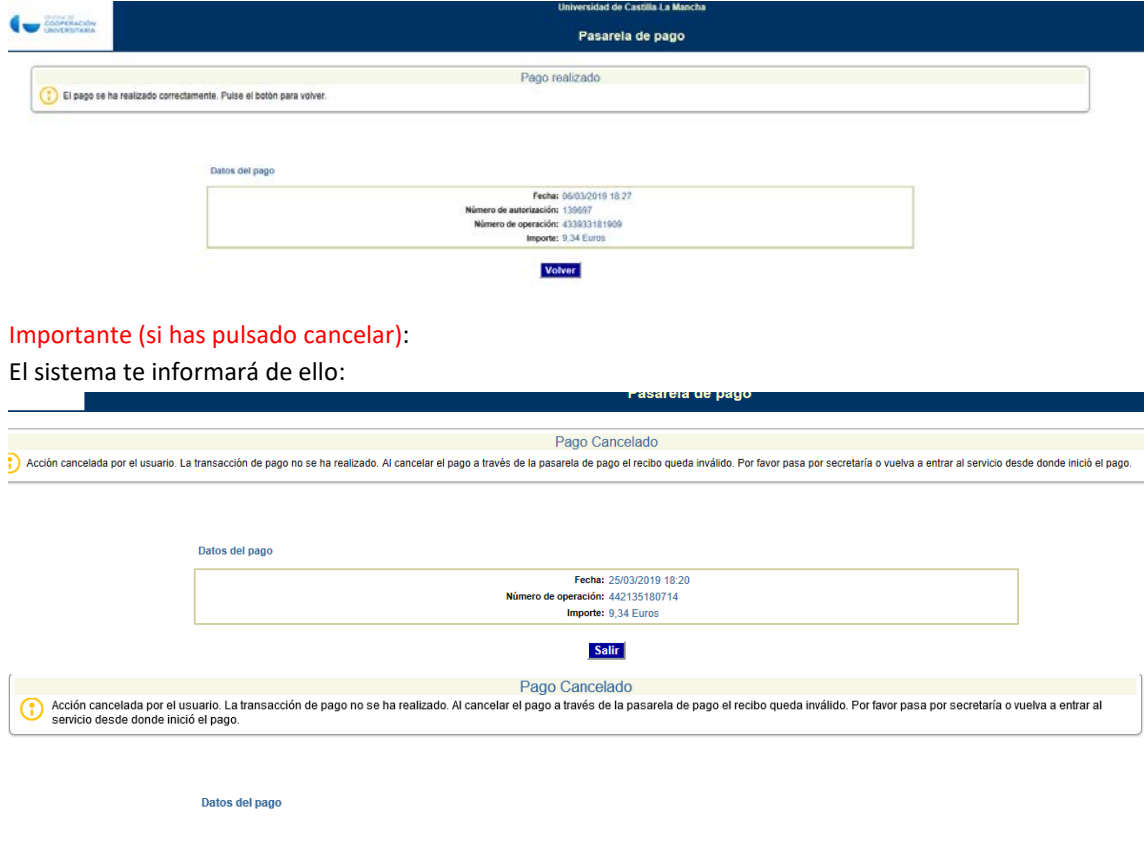

- El recibo ya ha quedado definido como ON-LINE y por tanto ya no puedes cambiar su forma de pago (aunque sí en secretaria), o posteriormente podrías REINTENTAR el pago del recibo por "Pago con tarjeta Redsys on-line". Si no reintentas el pago tu recibo pasará a "Erróneo".
- También es posible que debido a problemas de conexión el recibo quede erróneo.

Podrá realizar el reintento del pago de RECIBOS ERRÓNEOS, el sistema te mostrará la pantalla:

**PAGAR UN RECIBO CON TARJETA - Entramos en "** [Pago con Tarjeta -](https://viapago.uclm.es/gestionRecibos/pagarRecibo.do?recibo.refRecibo=2018444127335&newFormaPago=31&oldFormaPago=31&recibo.vencido=false&idioma=CAS&matricula.numExpediente=0&recibo.codPlan=4328&recibo.periodoActividad=21&recibo.actividadEconomica=160&recibo.anyaca=2018-19) RedSys on-line **"**

El sistema conecta a "pasarela de pago"

#### **Opción: OTROS PAGOS**

Al seleccionar esta opción el sistema te permitirá visualizar, imprimir y en su caso pagar on-line los recibos correspondientes a actividades económicas que no sean de matrícula, tanto del año de matrícula activo como del anterior.

También podrás **crear recibos de movimientos** de aquellas actividades que la UCLM permita hacerlo. Para ello debes pulsar "Nuevo pago".

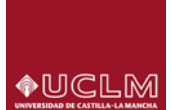

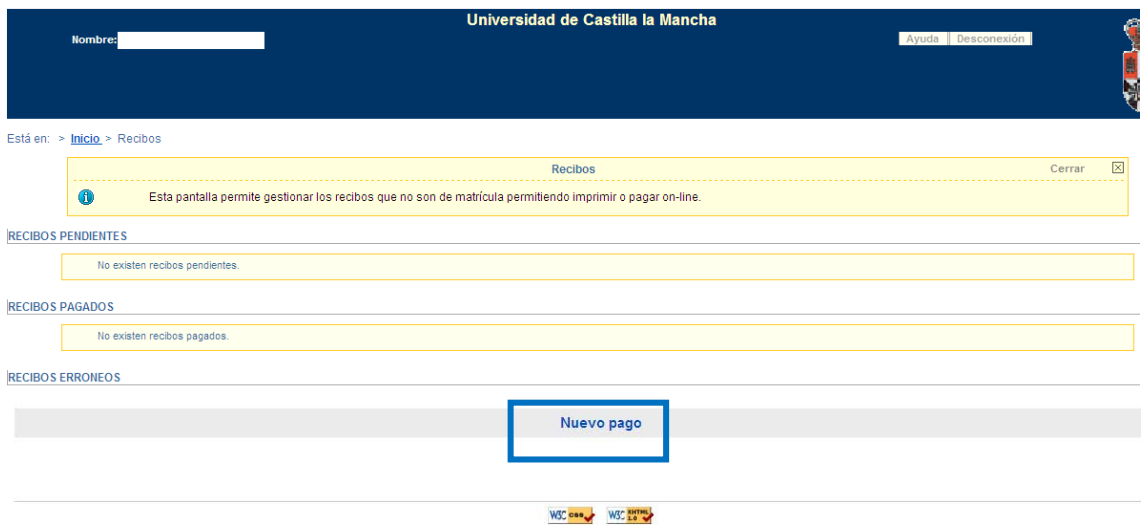

#### **Referencia: GESTIÓN CON TARJETA EN AUTOMATRÍCULA**

Dentro del "vagón" Plazos y formas de pago, el sistema nos permitirá elegir la forma de pago del recibo (como puede observarse en la pantalla) podríamos elegir - Domiciliación, Recibo bancario, Pago con Tarjeta - [RedSys on-line](https://viapago.uclm.es/gestionRecibos/pagarRecibo.do?recibo.refRecibo=2018444127335&newFormaPago=31&oldFormaPago=31&recibo.vencido=false&idioma=CAS&matricula.numExpediente=0&recibo.codPlan=4328&recibo.periodoActividad=21&recibo.actividadEconomica=160&recibo.anyaca=2018-19) .

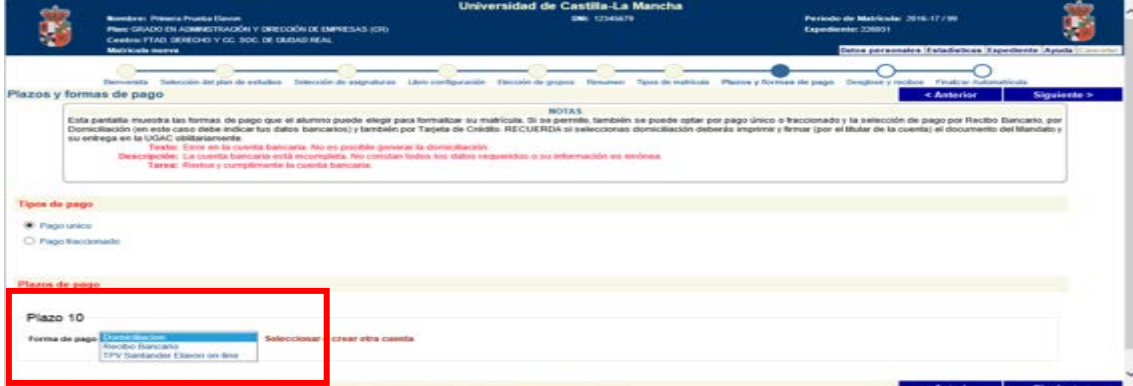

Si elegimos [Pago con Tarjeta -](https://viapago.uclm.es/gestionRecibos/pagarRecibo.do?recibo.refRecibo=2018444127335&newFormaPago=31&oldFormaPago=31&recibo.vencido=false&idioma=CAS&matricula.numExpediente=0&recibo.codPlan=4328&recibo.periodoActividad=21&recibo.actividadEconomica=160&recibo.anyaca=2018-19) RedSys on-line, al llegar al vagón "Finalizar Automatrícula" el sistema conectará con la "Pasarela de pago" para efectuar el mismo de acuerdo con el procedimiento descrito anteriormente.

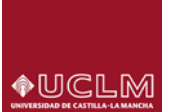

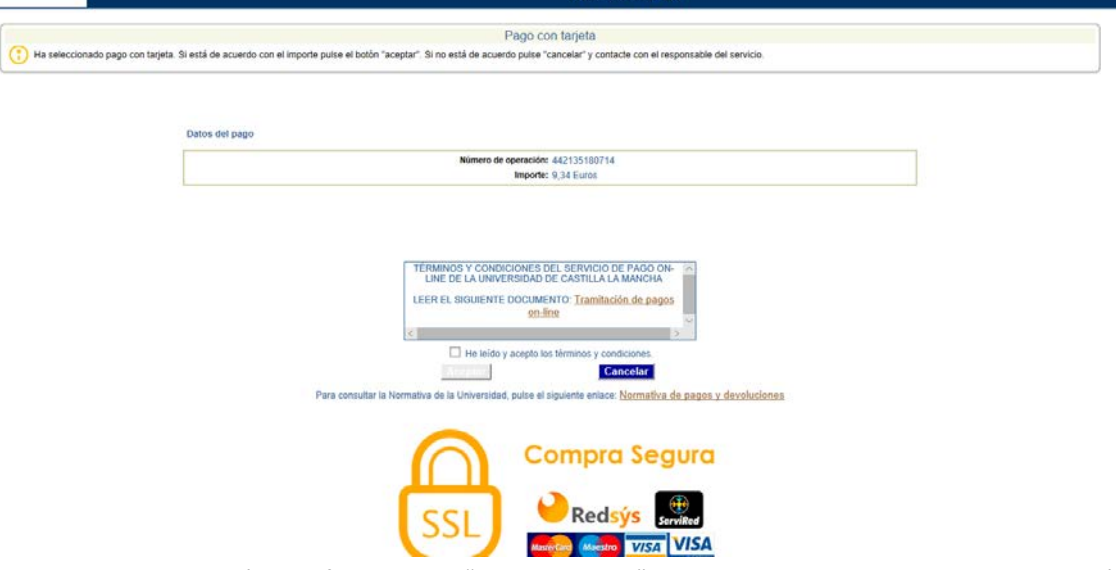

En esta pantalla, además de informar de la "compra segura" y las tarjetas admitidas para pagar, también figura el documento de "Términos y Condiciones" al cual el usuario podrá acceder y también será necesario para continuar con el pago que el usuario "Acepte" los términos.

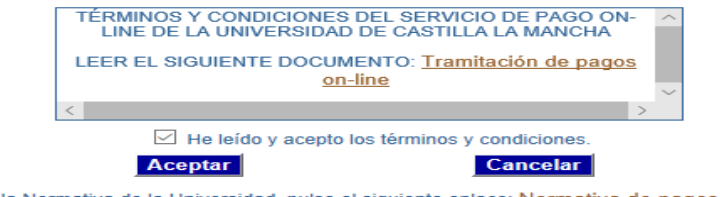

Para consultar la Normativa de la Universidad, pulse el siguiente enlace: Normativa de pagos y devoluciones

Pulsando "Aceptar" una vez marcado que se han leído y aceptan los términos, nos aparecerá la pantalla para mecanizar los datos de la tarjeta y poder pagar.

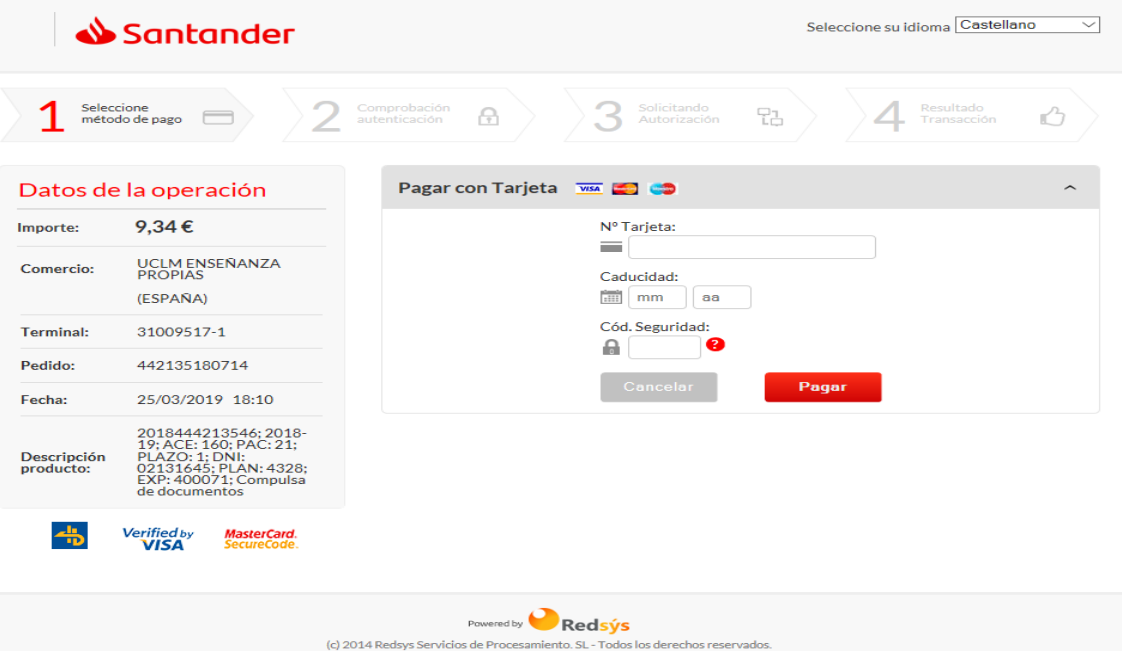

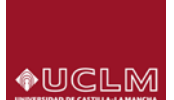

Cumplimentados los datos de la tarjeta y pulsando en "pagar ahora", si todo ha ido bien, el sistema nos mostrará la correspondiente pantalla indicando que el pago se ha realizado.

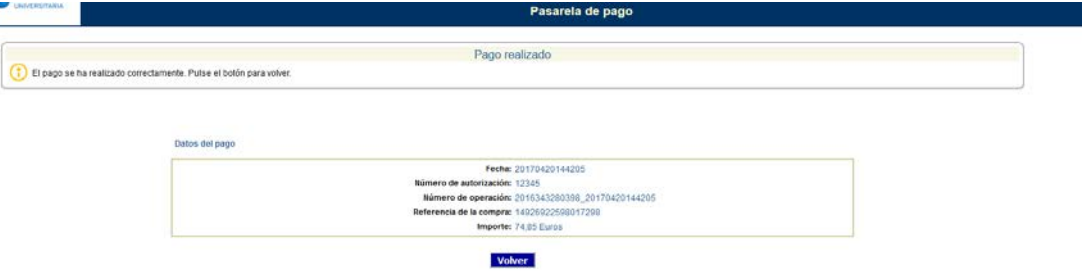

Hecho esto, pulsaremos "volver" y el sistema regresará a la automatrícula. Para mayor información en el [manual del estudiante,](http://www.uclm.es/estudiantes/pdf/gestionRecibos/manualPagoTarjeta.pdf) en la web de Estudiantes.